## **ИНСТРУКЦИЯ ПО УСТАНОВКЕ ВСТРОЕННОГО ПРОГРАММНОГО ОБЕСПЕЧЕНИЯ КОНТРОЛЛЕРА УПРАВЛЕНИЯ СИЛОВЫМИ БЛОКАМИ**

*Состав рабочего места для установки ПО:*

- 1. Персональный компьютер (ПК) c OC Windows 7 или более поздней c установленной утилитой «LM Flash Programmer» для программирования микроконтроллеров Texas Instruments серии Tiva C и записанным на жесткий диск файлом прошивки хххххххх.bin. Для корректного программирования путь к данному файлу не должен содержать кириллицу.
- 2. Источник питания Б5-47 или аналогичный.
- 3. Кабель USB.
- 4. Программируемый контроллер.

## *Порядок установки ПО:*

- 1. Предварительно выставить на источнике питания Б5-47 значение напряжения 12 В.
- 2. В соответствии с рисунком 1 подключить выходы источника питания к выводам 1 и 3 клеммника XP5 контролера управления силовыми блоками (КУСБ) с соблюдением полярности ("+" к выв. 1).
- 3. Подключить кабель USB к выводам клеммника XP3 КУСБ и к разъему USB ПК.

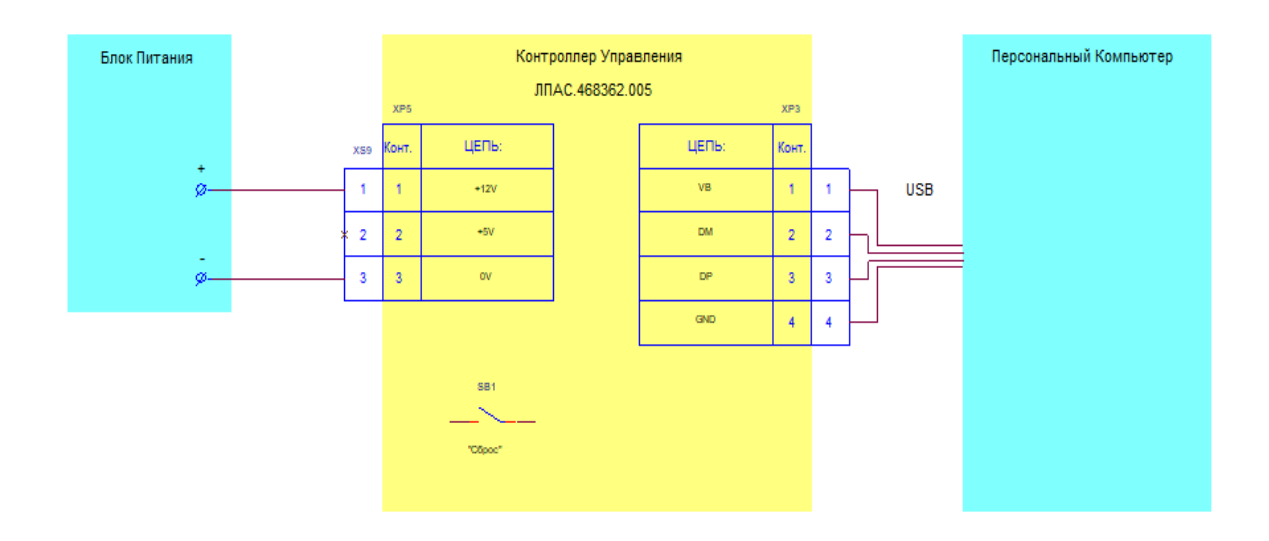

Рисунок 1 – Схема для программирования контроллера

- 4. Включить источник питания. Включить ПК.
- 5. На ПК запустить утилиту «LM Flash Programmer».
- 6. На вкладке «Configuration» в поле «Quick Set» выбрать «Manual Configuration see below», и соответственно ниже, в поле «Interface» установить «USB DFU» (рисунок 2). При подключенном кабеле USB после подачи питания на контроллер, в окне должна появиться надпись «0 - Tiva Device Firmware Update» (возможно потребуется нажать кнопку «Refresh» на поле «Interface»).

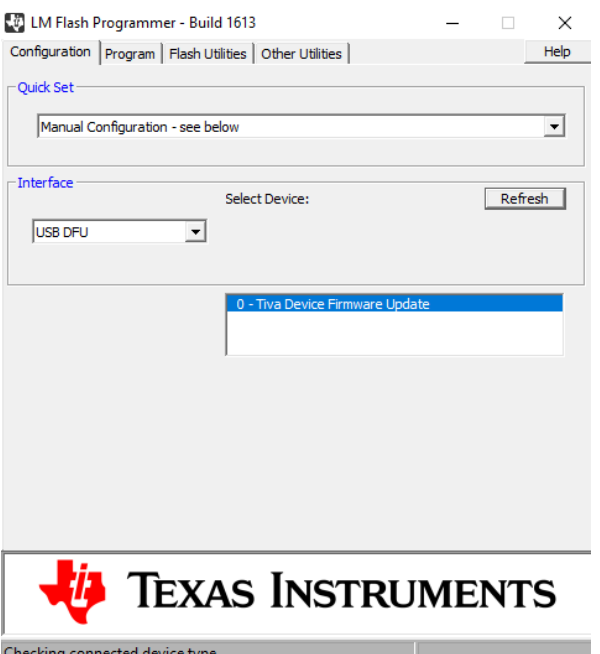

Рисунок 2 – Вид вкладки «Configuration».

7. Открыть вкладку «Program» (рисунок 3). В поле «Select .bin file» выбрать файл прошивки хххххххх.bin. Установить «Program Address Offset» равным 0x0, установить флаг «Verify After Program» для проверки запрограммированной памяти и флаг «Reset MCU After Program».

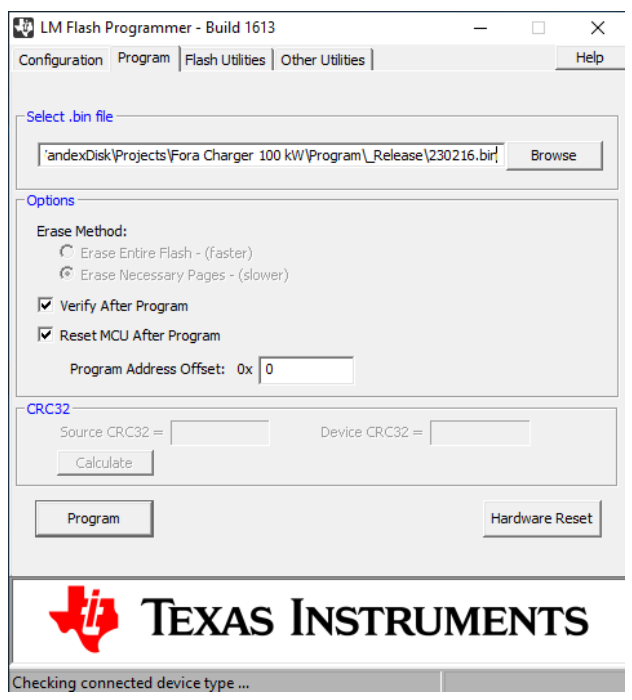

Рисунок 3 – Вид вкладки «Program».

- 8. Нажать на кнопку «Program». Контролировать на экране ПК во вкладке «Program» процесс программирования и верификации.
- 9. При нормальном завершении процесса программирования на экране ПК в окне утилиты «LM Flash Programmer» появится сообщение «Verify Complete – Passed».
- 10. Выключить источник питания. Отсоединить источник питания от контроллера, а контроллер от ПК. Программирование закончено.